附件 1

# 学生评教操作指南

### 一、如何登录系统

### ⑴ 网页端登录

【第一步】输入网址 [https://hatu.mycospxk.com](https://hatu.mycospxk.com/)

【第二步】登录平台,用户名:学号,密码:Stu+学号,如下图 1-1 所示。登录成功后跳转至平台首页。

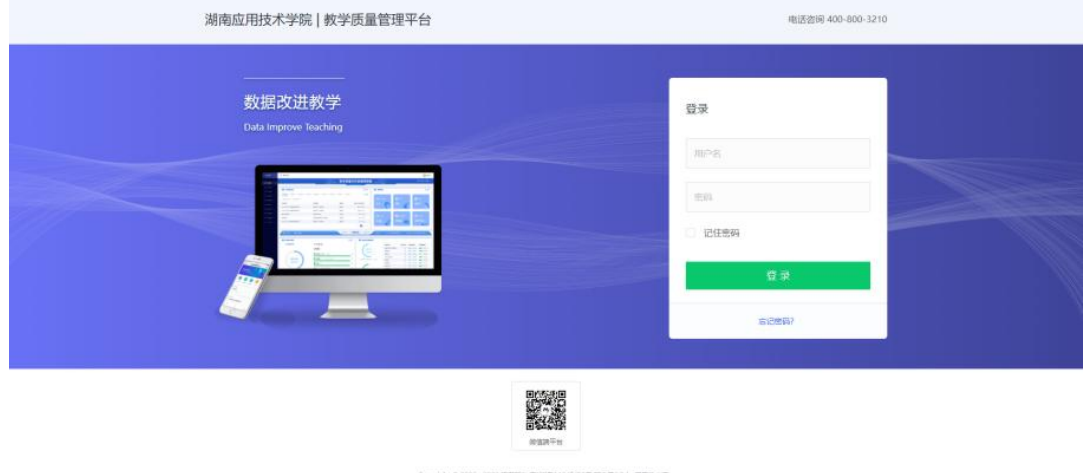

【图1-1】

#### ⑵ 微信端登录

微信扫描下方二维码,关注"教学质量管理平台"微信公众号。 关注公众号后在弹出的页面中点击下方"首页"按钮,进入微信 端登录首页,点击【选择学校】输入学校名称搜索并选择学校后,输 入学校提供的账号、密码进行登录,如下图 1-2 所示。

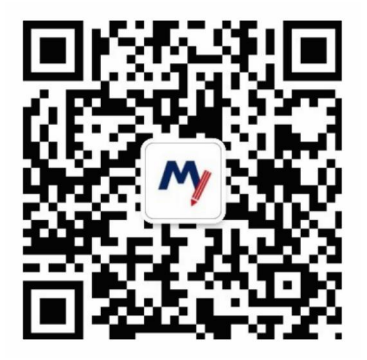

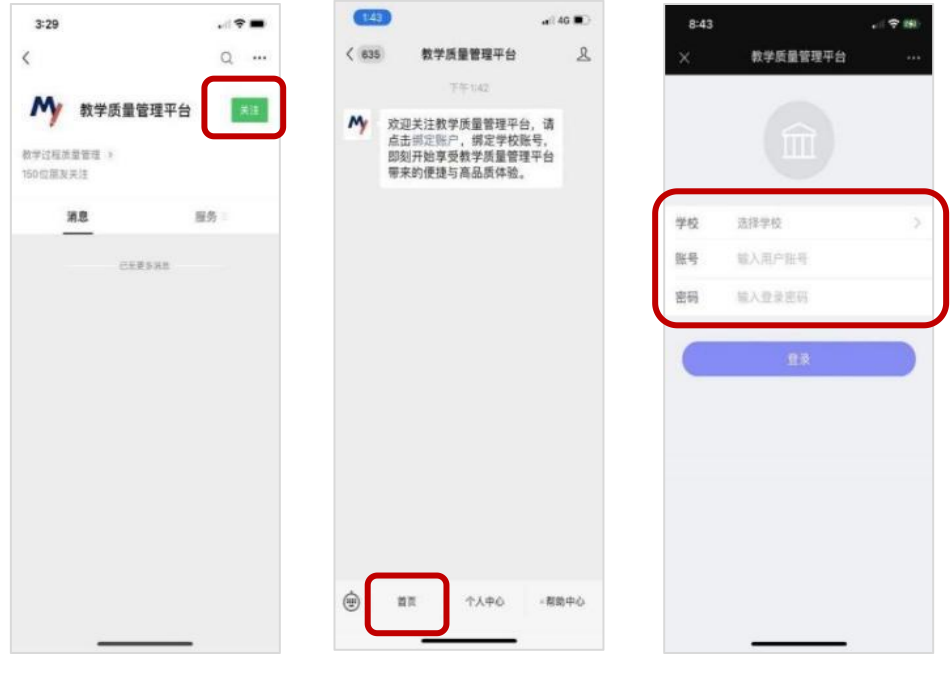

【图 1-2】

## 二、学生如何参与评价

⑴ 网页版评价

登录系统后,点击【我的任务】,查看【进行中】的问卷,选择 期末评价问卷,点击问卷即可参与评价,如图 2-1 所示。

| <b>MyCOS</b> | 三 表可思議示平台                                                       |      |            |            |       |                  |      | $2$ m $\rightarrow$ |
|--------------|-----------------------------------------------------------------|------|------------|------------|-------|------------------|------|---------------------|
| E nnes       | <b>BMW</b><br>道行中                                               |      |            |            |       | 2020-2021-1      | $+1$ | $\equiv$ cees       |
| (三 日本反馈)     | <b>STANDARD</b><br>期中许价<br>独堂评价<br>全国                           |      |            |            |       |                  |      |                     |
| A TARD >     | 同看名称                                                            | 月春奥型 | 开始时间       | 质素时间       | 任务状态  | 任务进度<br>19/3     |      |                     |
|              | 期中评价                                                            | 期中间价 | 2021-10-15 | 2021-10-20 | ● 进行中 | 评价<br>0/4        |      |                     |
|              | 课程随望测试评价                                                        | 摄堂评价 | 2021-10-18 | 2021-10-23 | ● 进行中 | 呼纳<br>0/1        |      |                     |
|              |                                                                 |      |            |            |       | 12 田田県 ( 日 3 日前) |      |                     |
|              |                                                                 |      |            |            |       |                  |      |                     |
|              |                                                                 |      |            |            |       |                  |      | ۵                   |
|              |                                                                 |      |            |            |       |                  |      | L                   |
|              |                                                                 |      |            |            |       |                  |      |                     |
|              |                                                                 |      |            |            |       |                  |      |                     |
|              |                                                                 |      |            |            |       |                  |      |                     |
|              |                                                                 |      |            |            |       |                  |      |                     |
|              |                                                                 |      |            |            |       |                  |      |                     |
|              |                                                                 |      |            |            |       |                  |      |                     |
|              |                                                                 |      |            |            |       |                  |      |                     |
| ◎解除中心        | Copyright C 2004 - 2021 (EVER), EEEER SHOPE FINITED FER RELEASE |      |            |            |       |                  |      |                     |

【图2-1】

进入期末评价后,选择某一门课程,再进行评价,如图 2-2 所示。

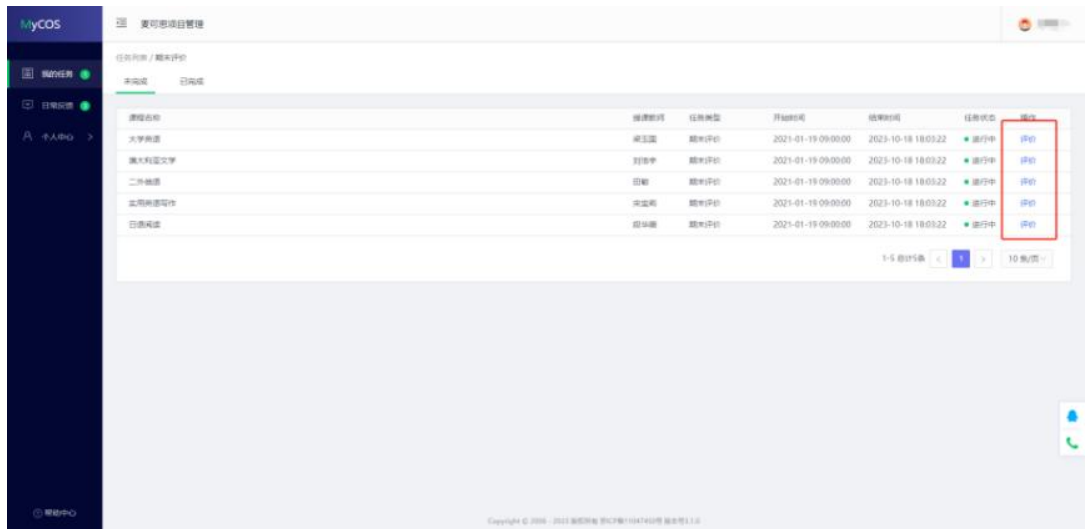

【图2-2】

## ⑵ 微信端评价

微信搜索公众号"教学质量管理平台",关注后绑定账户,账号 密码同网页版,输入学校全称即可登录,登录后点击【我的问卷】- 【未完成】参与答题,如图 2-3 所示。

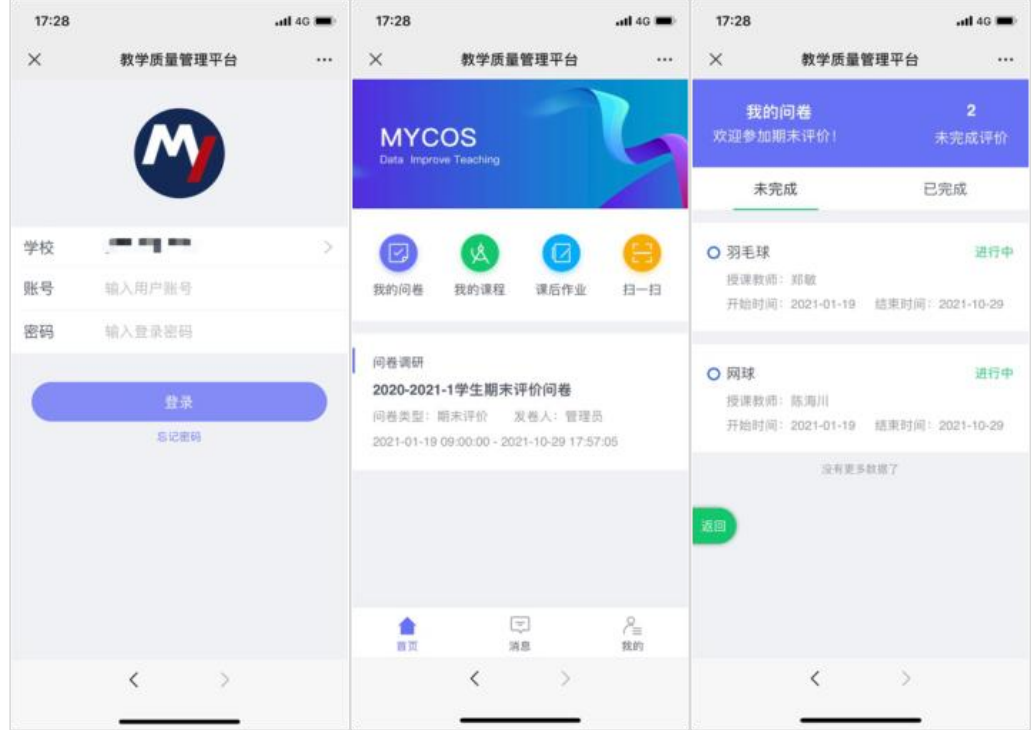

【图2-3】

附件 2

# 教师评学操作指南

### 一、如何登录系统

## 1.1 网页端登录

【第一步】输入网址 [https://hatu.mycospxk.com](https://hatu.mycospxk.com/)。

【第二步】登录平台,用户名:工号,密码:Tc+工号,如下图 1-1 所示。登录成功后跳转至平台首页。

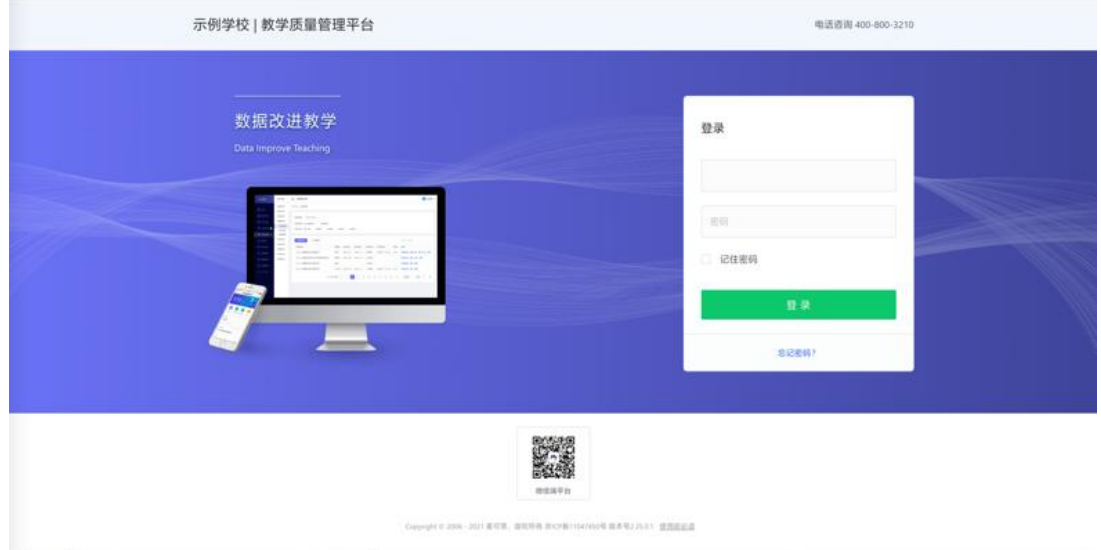

【图 1-1】

#### 1.2 微信端登录

微信搜索公众号"教学质量管理平台",关注后,输入学校名称、 用户名和密码(同网页版),即可登录,如下图 1-2 所示。

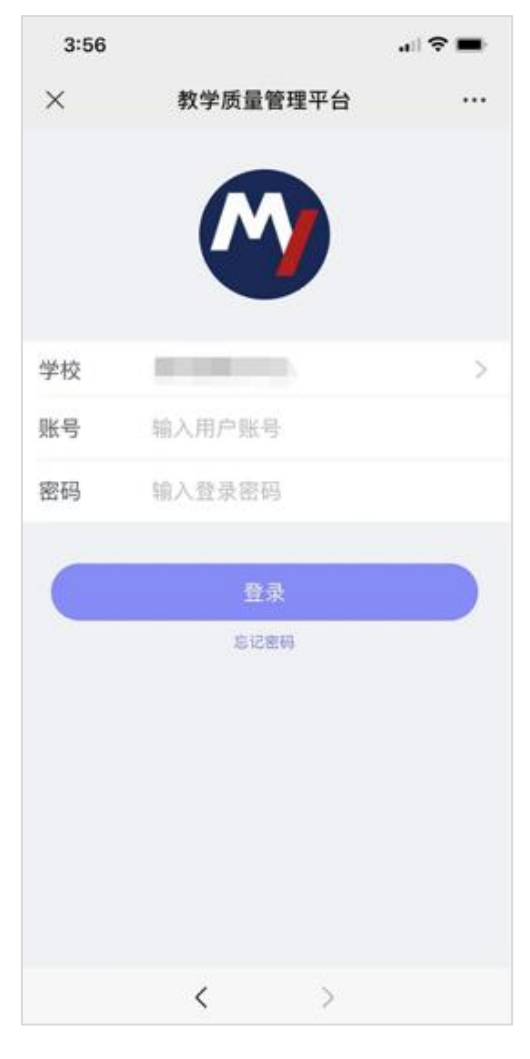

【图 1-2】

二、如何进行评价

## 网页端评价

登录系统后,点击【我的任务】,查看【进行中】任务中的问卷, 点击【评价】即可参与系统分配好的评价任务,如图 2-1 所示。

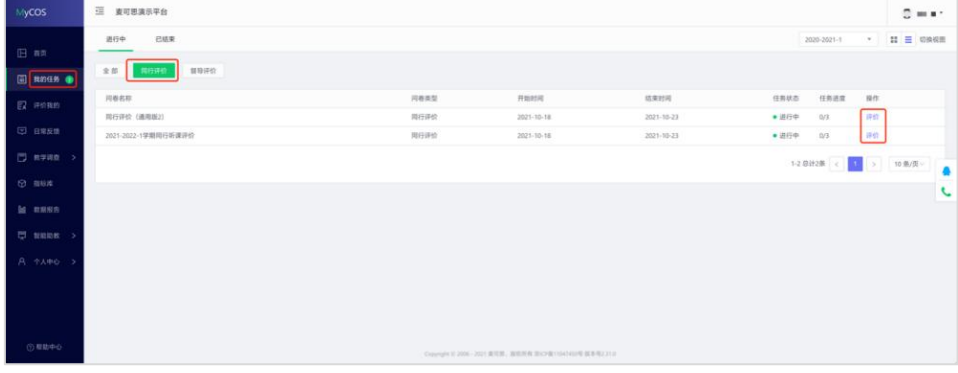

## 【图 2-1】

## 微信端评价

微信搜索公众号"教学质量管理平台",关注后绑定账户,输入 学校全称,账号密码同网页版,即可登录,登录后点击【进行中问卷】 参与答题,如图 2-2 所示。

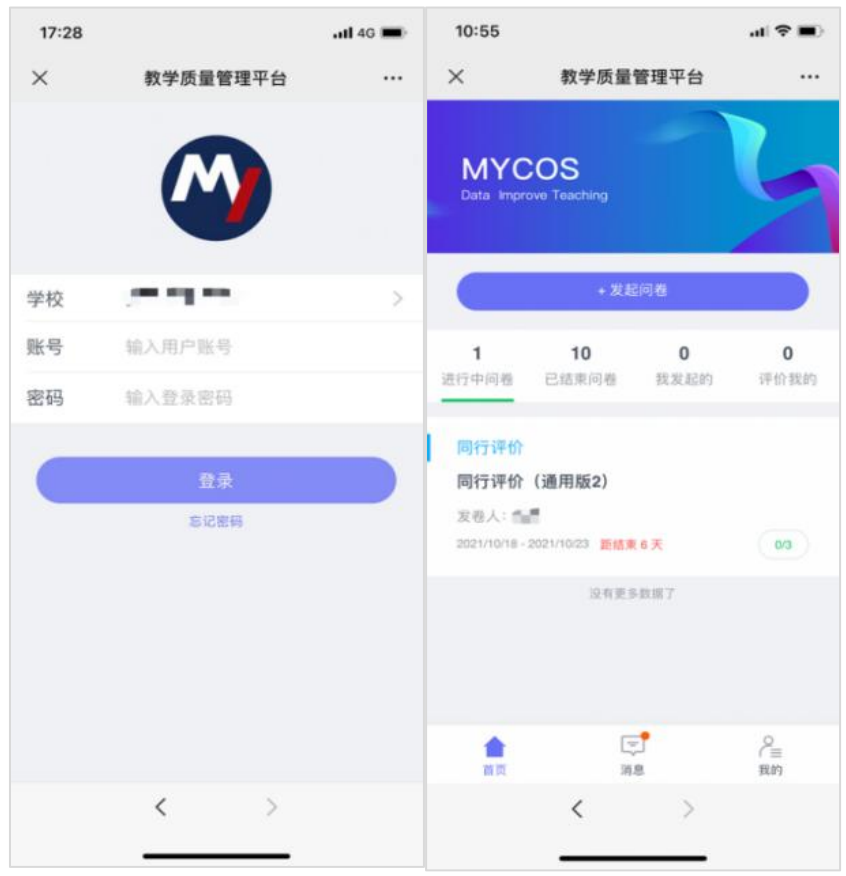

【图 2-2】